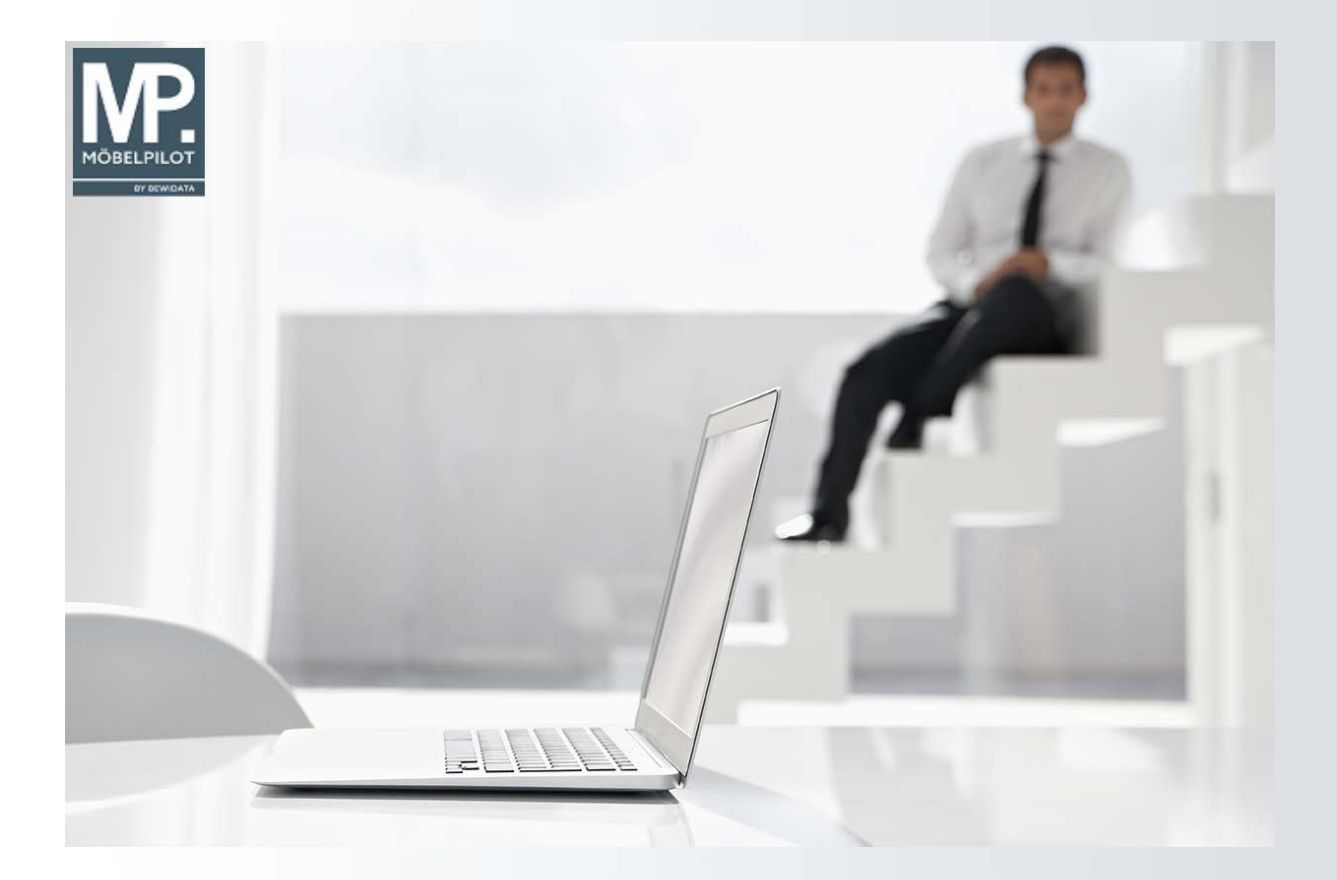

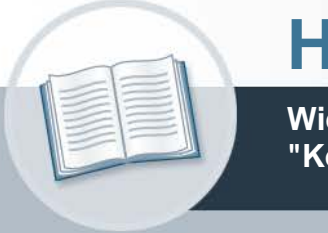

# **Handbuch**

**Wie setze ich die EMV-Organisationsanforderung "Kollektionslieferant" mit MÖBELPILOT um?**

**10. September 2021 Version: 10. September 2021**

# **Urheberrecht und Haftung**

Dieses Handbuch enthält urheberrechtlich geschützte Informationen. Ohne ausdrückliche schriftliche Genehmigung der Bewidata Unternehmensberatung und EDV-Service GmbH, Erthalstraße 1, 55118 Mainz ist es nicht gestattet, das gesamte Handbuch oder Texte daraus zu reproduzieren, zu speichern oder in irgendeiner Form zu übertragen, zu vervielfältigen oder zu verbreiten.

Die Firma Bewidata Unternehmensberatung und EDV-Service GmbH übernimmt für den Inhalt dieses Handbuches und damit im Zusammenhang stehende geschäftliche Vorgänge keinerlei Garantie. Das gilt auch für hierin enthaltene Fehler und möglicherweise dadurch entstehende Fehlfunktionen in der Arbeit mit den hier beschriebenen Programmen. Die Bewidata GmbH behält sich vor, ohne vorherige Ankündigung dieses Handbuch von Zeit zu Zeit auf den neuesten Stand zu bringen. Änderungen der Bildschirmmasken behalten wir uns ebenfalls vor.

**Hinweis**: Alle in diesem Handbuch abgebildeten Screenshots wurden mit dem Microsoft Internet Explorer erstellt. Abweichungen bei anderen Browsern behalten wir uns vor.

# **Impressum**

bewidata unternehmensberatung und edv-service gmbh erthalstraße 1 55118 mainz

Telefon 06131 63920 Telefax 06131 639266

Geschäftsführer: Hans-Jürgen Röhrig - Handelsregister Mainz HRB 4285

## **Support Rufnummern**

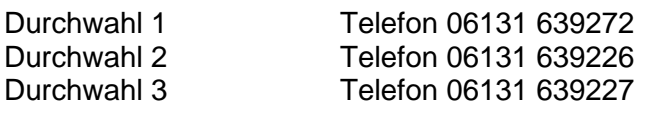

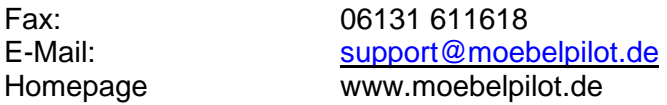

## **Hotline Zeiten**

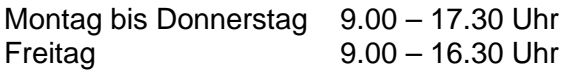

# Inhaltsverzeichnis

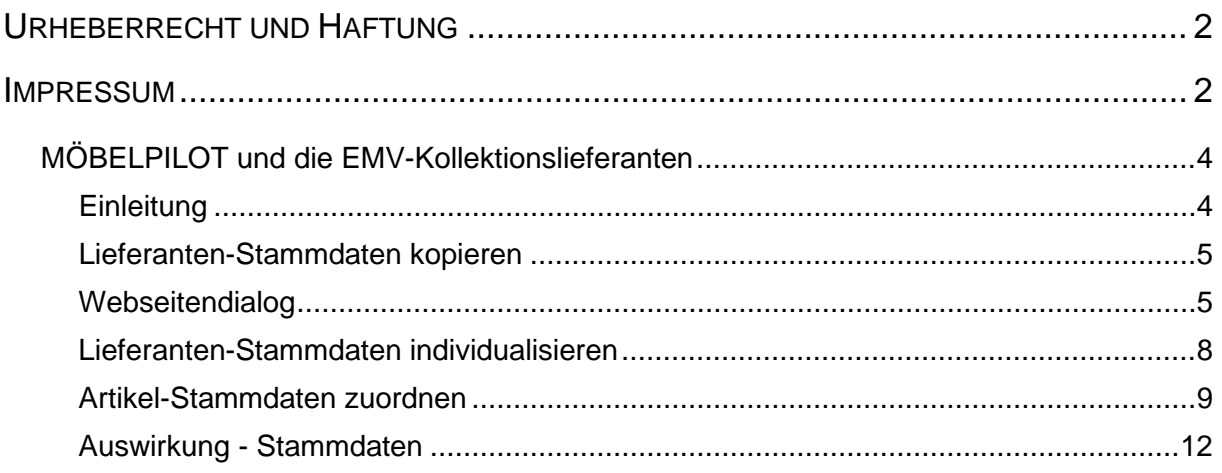

# **MÖBELPILOT und die EMV-Kollektionslieferanten**

Der Kurs beschreibt den empfohlenen Weg zur Umsetzung der EMV-Organisationsänderung mit MÖBELPILOT.

#### **Einleitung**

 $\ldots$   $\ldots$   $\ldots$   $\ldots$ 

Der Europa Möbel-Verbund hat zum 01.01.2017 eine Anpassung des Kollektionsbonus vorgenommen. Hieraus ergibt sich, dass die bisher für Kollektionslieferanten festgelegten ZR-Nummern ihre Gültigkeit verlieren und durch neue ZR-Nummern ersetzt werden. Das wiederum nimmt auch Einfluss auf die Warenwirtschaft, spätestens ab dem Zeitpunkt der B-Listen-Bearbeitung mit MÖBELPILOT. In diesem Programmteil greift das System auf die ZR-Nummern der Vertragslieferanten zu. D.h., solange noch Rechnungen im Umlauf sind, die sich auf die alte ZR-Nummer beziehen wird diese auch im Lieferanten-Stammblatt benötigt! Deshalb empfehlen wir, die bisherigen Stammdaten nicht einfach durch Überschreibung der ZR-Nummer zu aktualisieren

Wie Sie wissen könnten Sie die Daten des "neuen" Kollektionslieferanten über den bekannten Weg des Datenimports aus dem EMV-System übernehmen. Bei dieser Vorgehensweise müssen Sie jedoch alle Ihre individuellen Vorgaben, wie beispielsweise die Ansprechpartner, erneut einpflegen. Nutzen Sie besser die hierfür von uns entwickelte Programmfunktion, die wir Ihnen nachfolgend beschreiben.

#### **Lieferanten-Stammdaten kopieren**

 $\ldots$   $\ldots$   $\ldots$   $\ldots$ 

 $\bigodot$ **Rufen Sie sich zunächst den** *Ursprungslieferanten* **auf.**

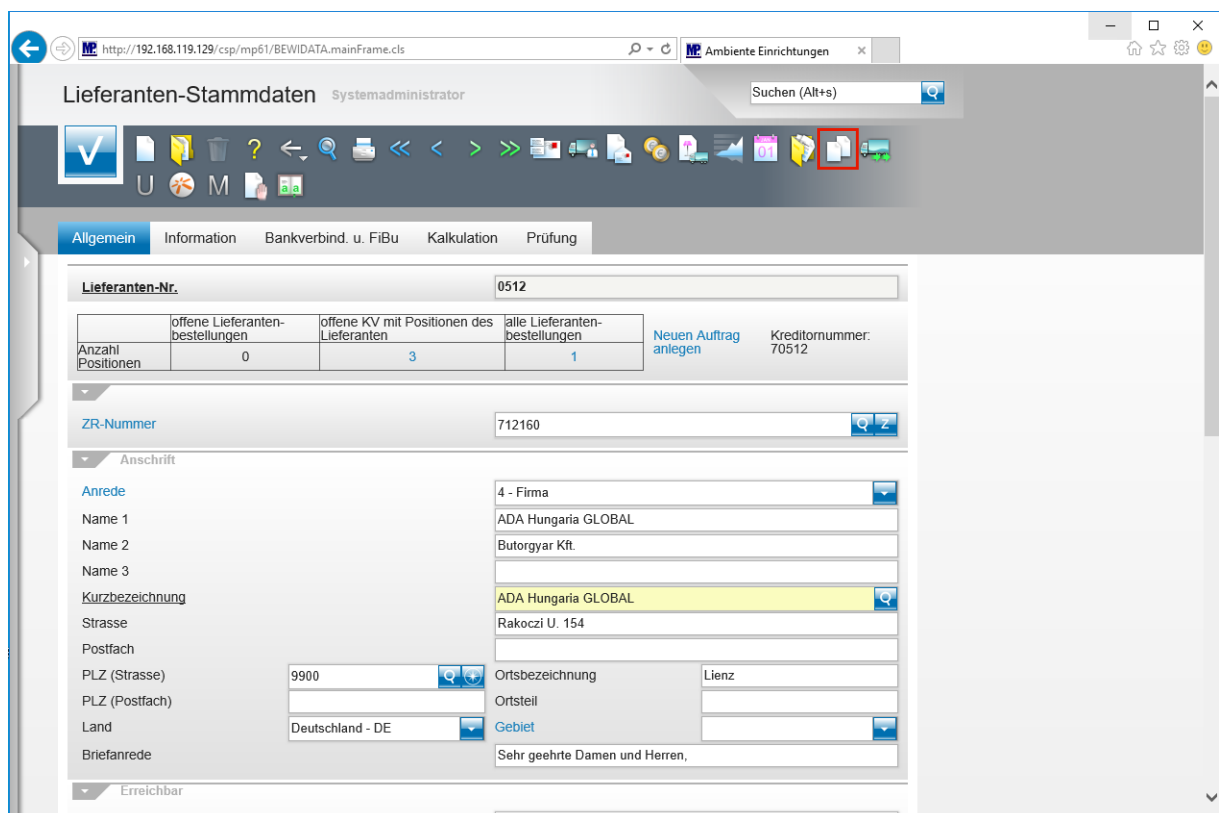

Klicken Sie auf die Schaltfläche **Lieferantenstammdaten kopieren**.

#### **Webseitendialog**

 $\vert \mathbf{f} \vert$ **Beantworten Sie die nun folgenden Fragen jeweils mit einem Klick auf die Schaltfläche** *Ja* **oder** *Nein***.**

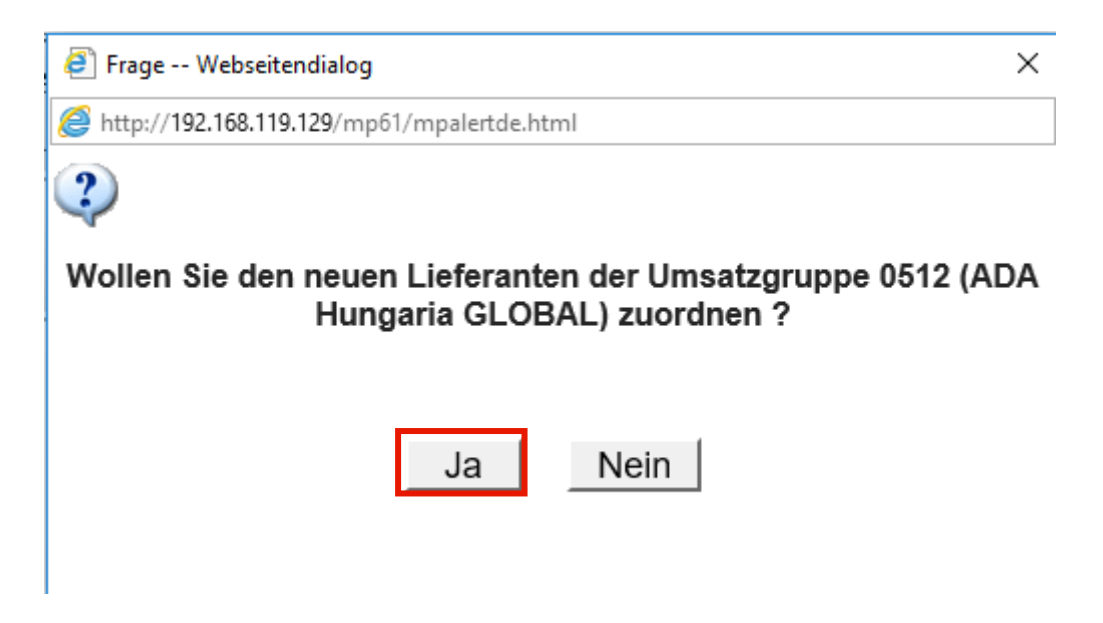

Klicken Sie auf die Schaltfläche **Ja**.

 $\bullet$ **Beantworten Sie die Frage nach der Bildung einer Umsatzgruppe mit** *Ja***, trägt MÖBELPILOT im neu angelegten Lieferanten als Gruppennummer die hausinterne Lieferantennummer des Ursprungslieferanten ein. Hierüber können dann auch Auswertungen gefahren werden. Im Ursprungslieferant bleibt das Feld** *Umsatzgruppe* **leer und es kann auch nicht manuell beschrieben werden.**

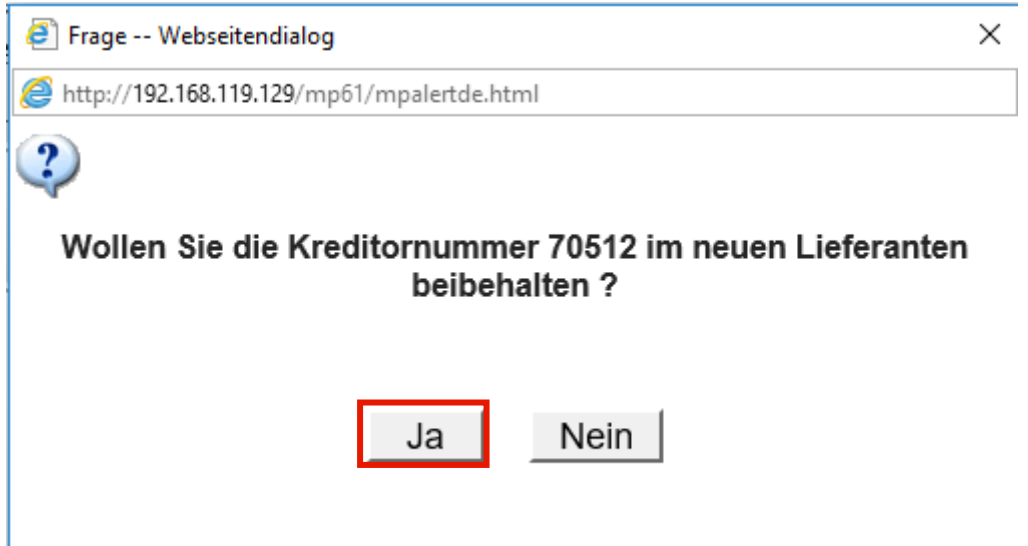

Klicken Sie auf die Schaltfläche **Ja**.

**Nutzen Sie die FiBu-Schnittstelle und beantworten Sie die Frage mit** *Nein***, so denken Sie bitte daran, im neuen Lieferanten manuell eine Kreditorennummer einzupflegen. Hinweis: Bilden sich in Ihrem System die Kreditorennummern selbstständig, so bildet MÖBELPILOT nach dem Speichervorgang auch im neuen Daten-**

**satz eine entsprechende Kreditorennummer.**

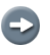

**Beantworten Sie die folgende Frage entweder mit** *Ja* **oder** *Nein.*

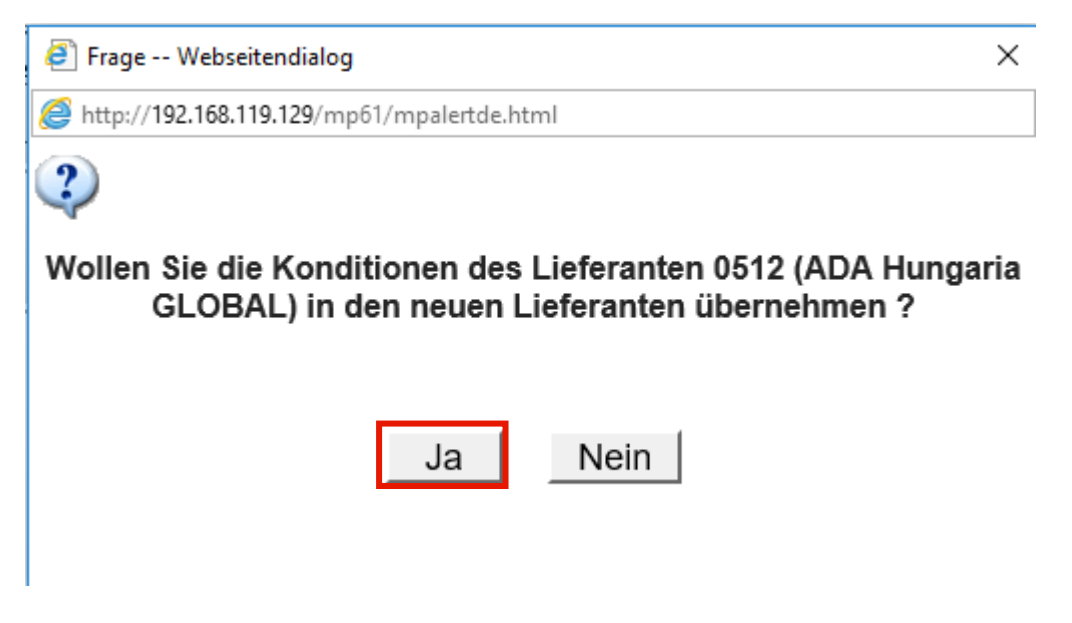

Klicken Sie auf die Schaltfläche **Ja**.

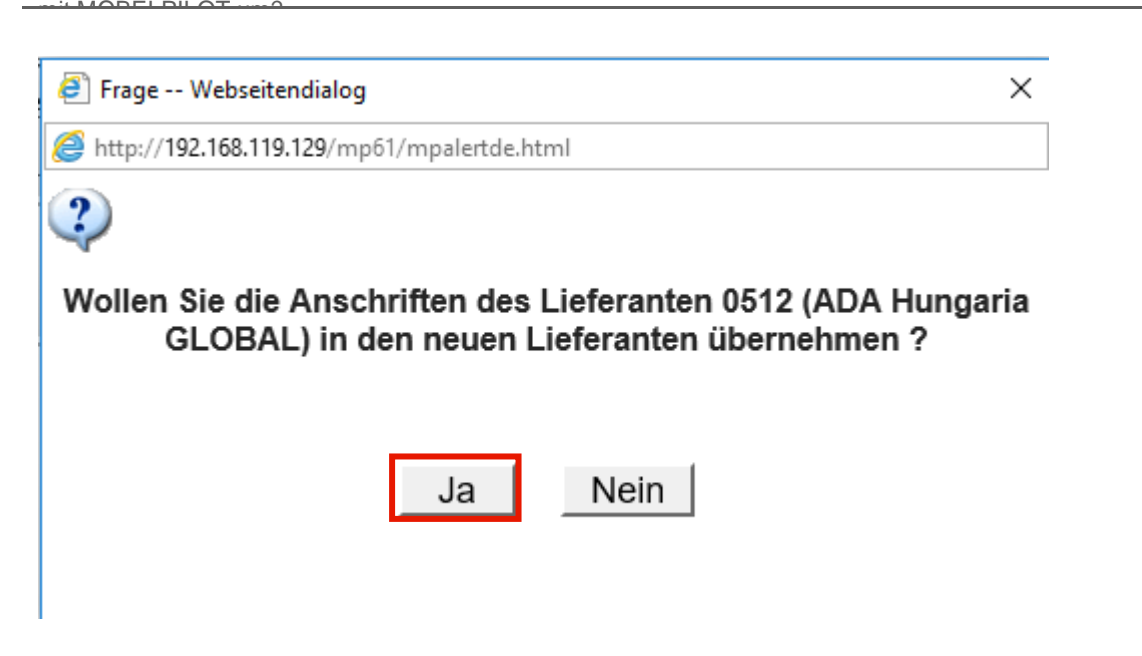

Klicken Sie auf die Schaltfläche **Ja**.

 $\bigodot$ 

 $\overline{\mathbf{H}}$ 

**Haben Sie im Ursprungslieferanten abweichende Anschriften, z.B. Bestellanschriften, hinterlegt, so können diese auch auf den neuen Lieferanten übertragen werden.**

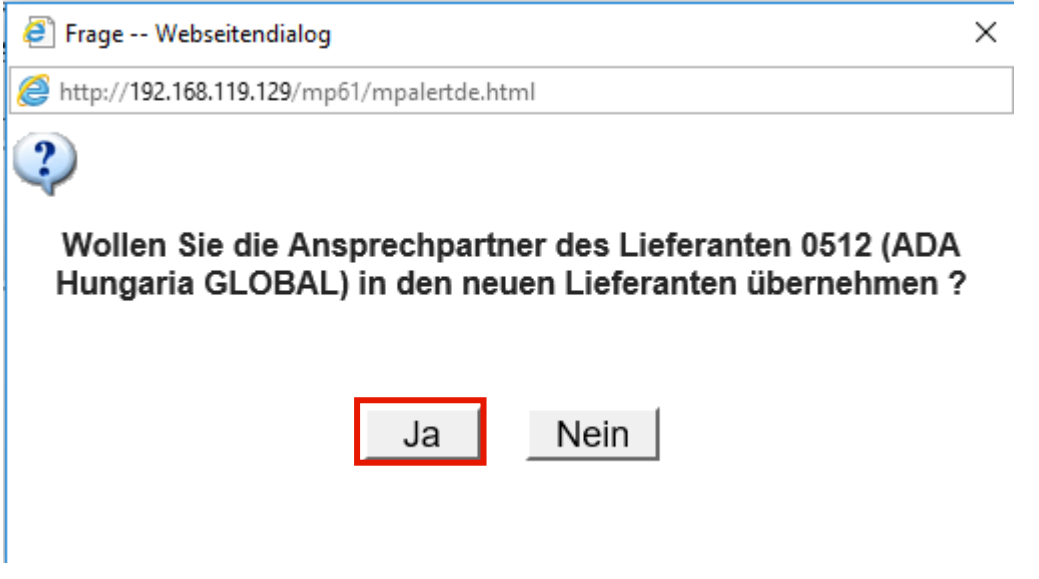

Klicken Sie auf die Schaltfläche **Ja**.

**Sicherlich wollen Sie auch Ihre hinterlegten Ansprechpartner übernehmen. In diesem Fall klicken Sie einfach auf den Button** *Ja.*

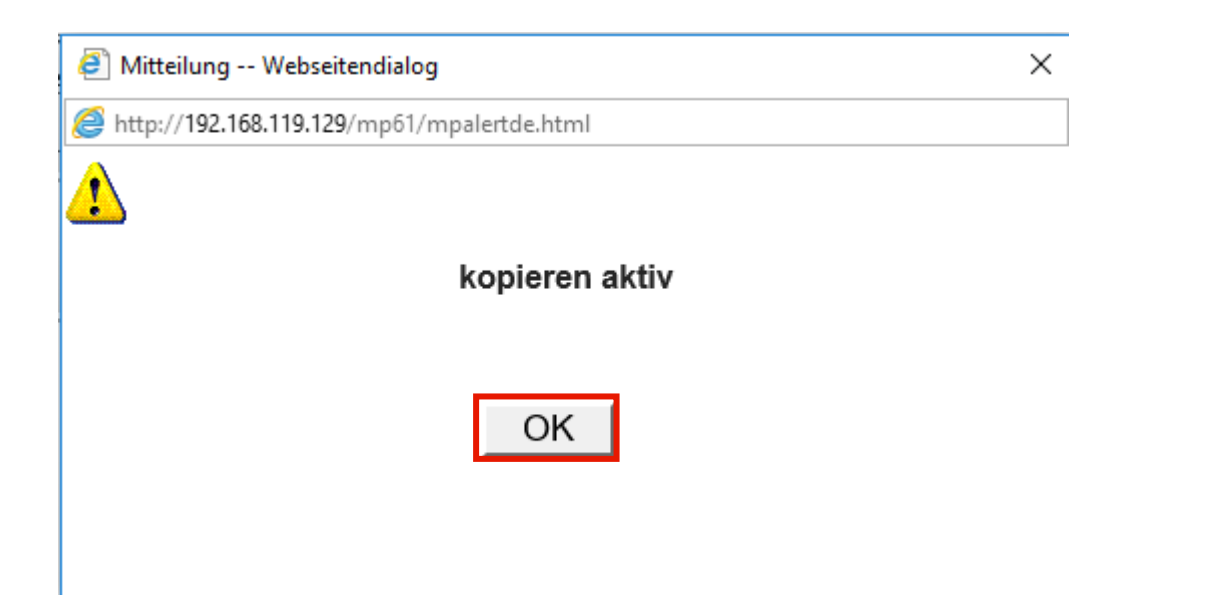

Klicken Sie auf die Schaltfläche **OK**.

 $\bigodot$ 

 $\bigodot$ 

 $\ldots$   $\ldots$   $\ldots$   $\ldots$ 

**MÖBELPILOT legt nach dem Klick auf den Button** *OK* **einen neuen Datensatz an und öffnet diesen auch sofort zur Bearbeitung.**

**Lieferanten-Stammdaten individualisieren**

**Vervollständigen Sie nun, firmenindividuell, die neuen Stammdaten.**

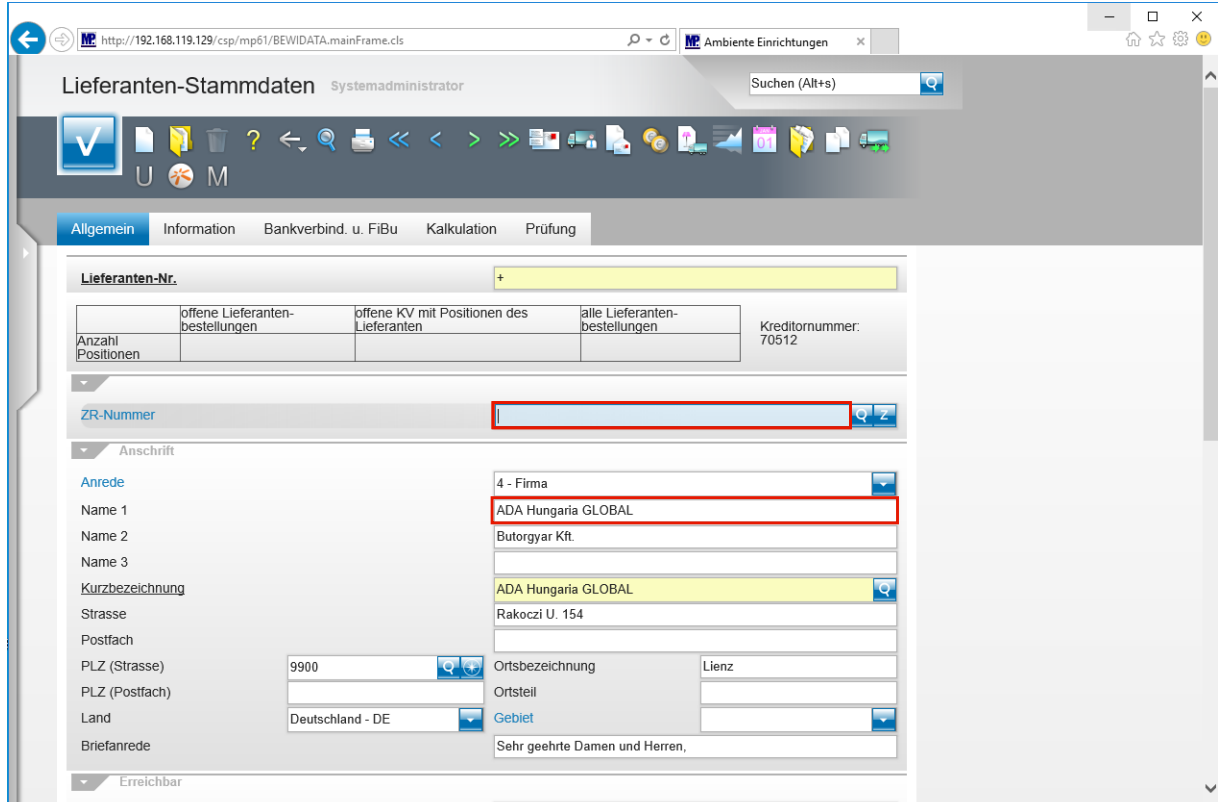

Geben Sie **718640** im Feld **ZR-Nummer** ein.

 $\overline{\mathbf{1}}$ **Vergeben Sie für den neuen Lieferanten auch eine hausinterne Lieferanten-Nr. indem Sie diese entweder direkt einpflegen oder durch einen Speichervorgang über die Vorgabeautomatik (+) erzeugen.** 

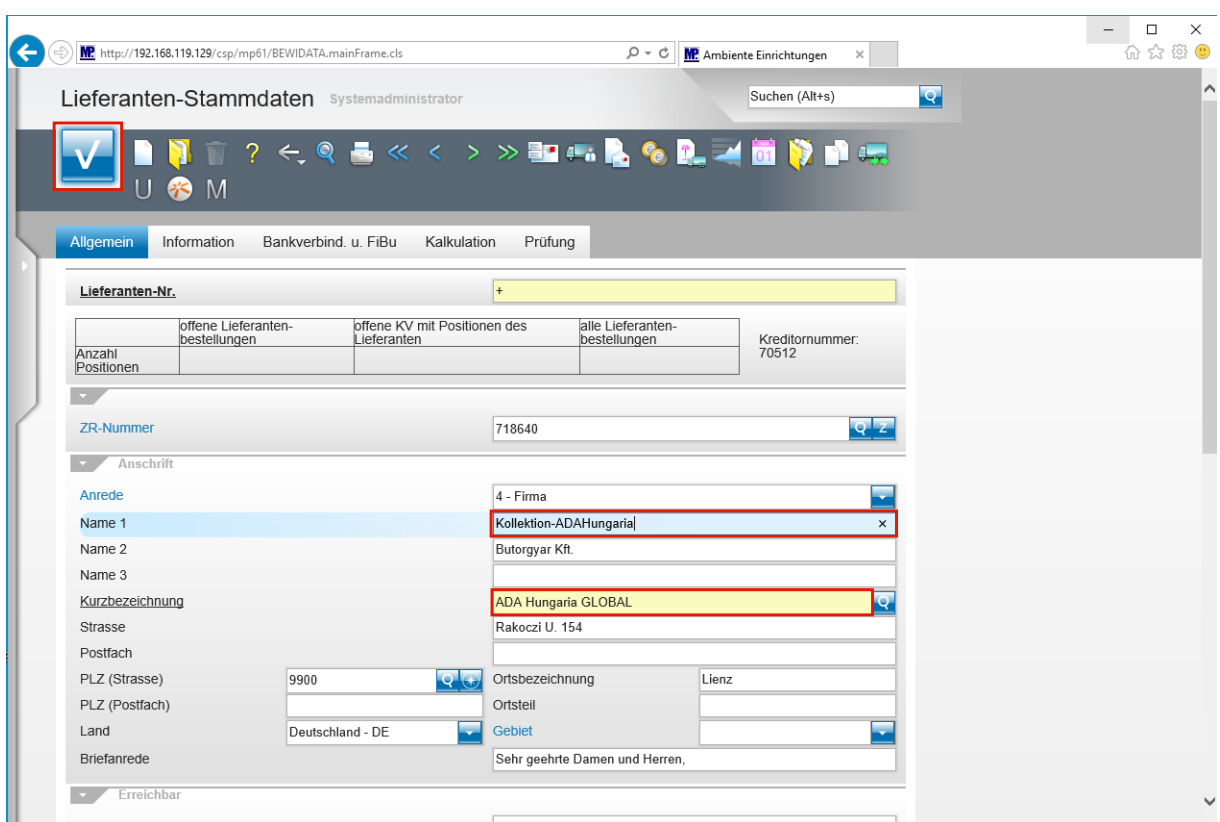

Geben Sie **Kollektion-ADAHungaria** im Feld **Name 1** ein.

Klicken Sie auf das Eingabefeld **Kurzbezeichnung**.

**MÖBELPILOT übernimmt nun automatisch die Information aus dem Feld**  *Name1.* **Sie können dieses Feld aber auch individuell befüllen.**

Klicken Sie auf die Schaltfläche **Speichern**.

#### **Artikel-Stammdaten zuordnen**

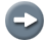

 $\overline{\mathbf{1}}$ 

**Rufen Sie sich bitte jetzt wieder den** *Ursprungslieferanten* **auf.**

 $\bullet$ 

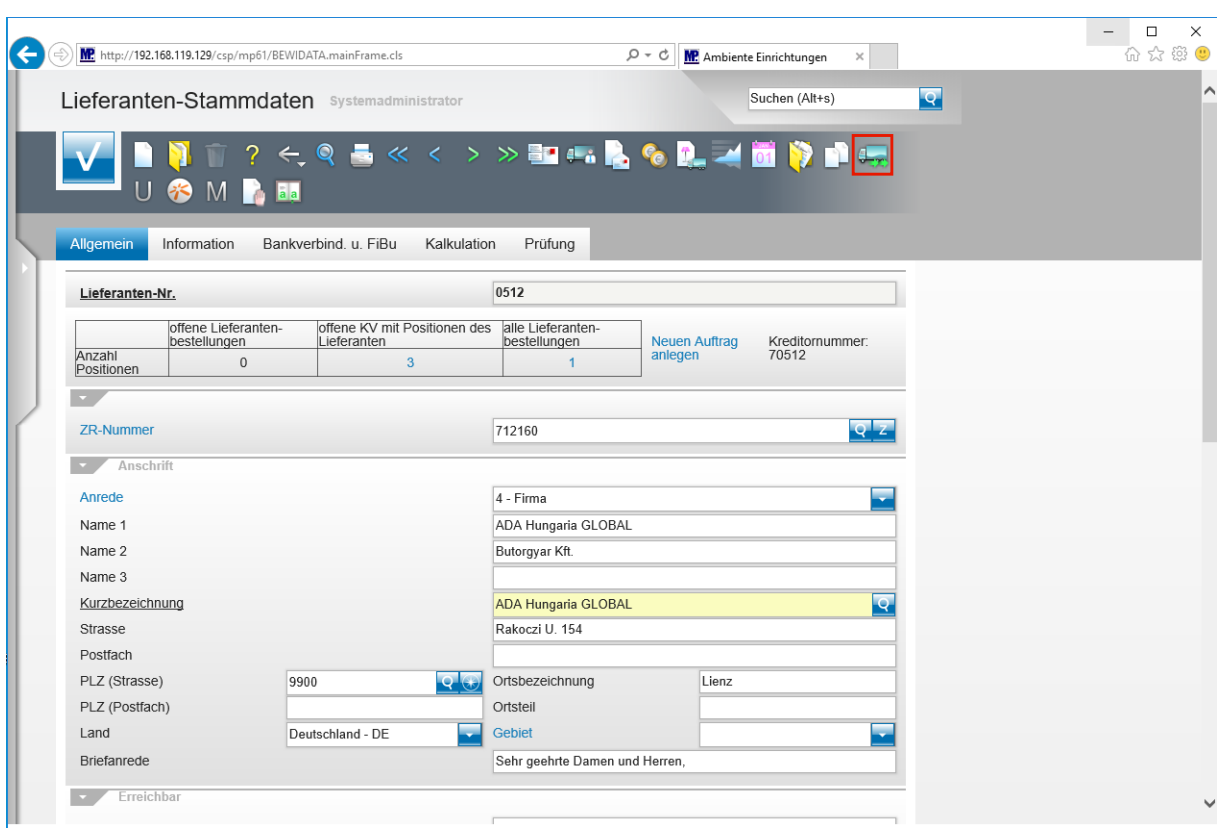

Klicken Sie auf die Schaltfläche **Artikel dieses Lieferanten einem anderen zuordnen**.

**Pflegen Sie jetzt bitte die hausinterne Lieferanten-Nr. des neuen Lieferanten ein.**

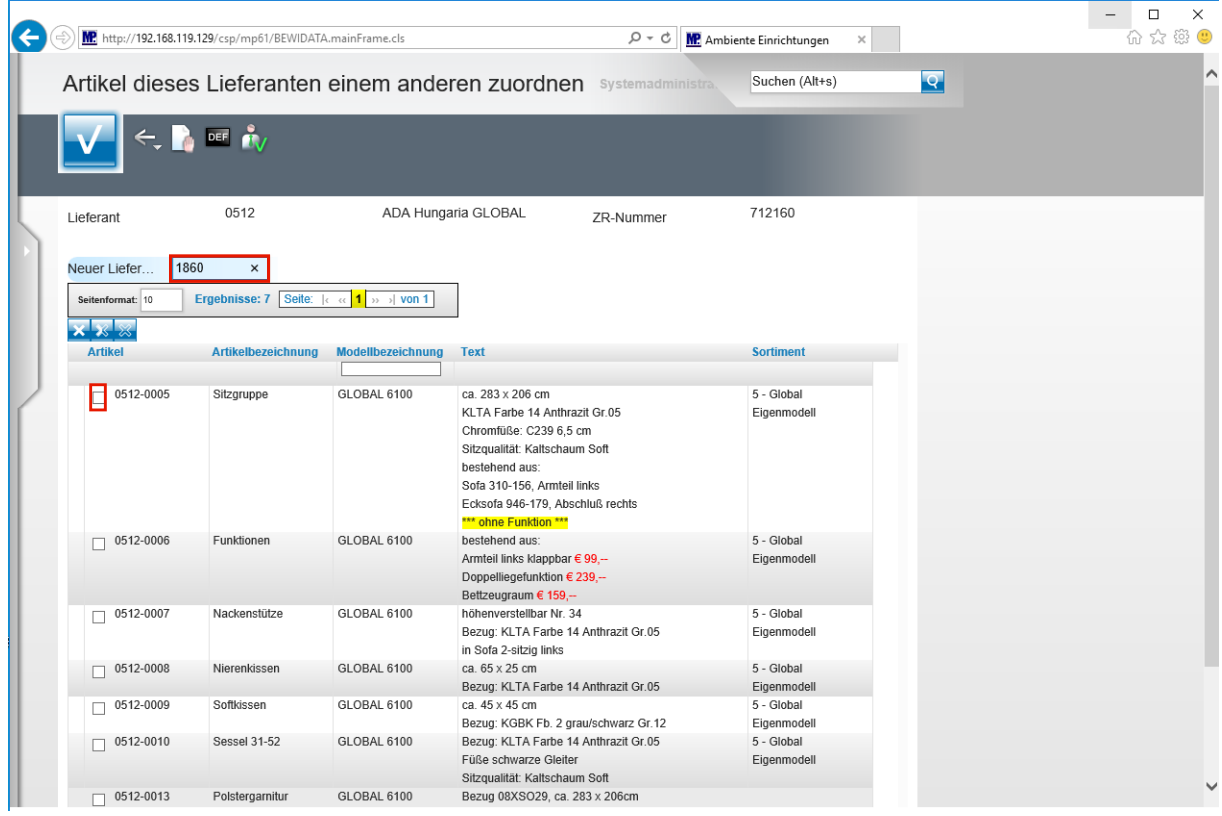

Geben Sie **1860** im Feld **Neuer Lieferant** ein.

Klicken Sie auf das Kontrollkästchen **Artikel übernehmen**.

Seite 10

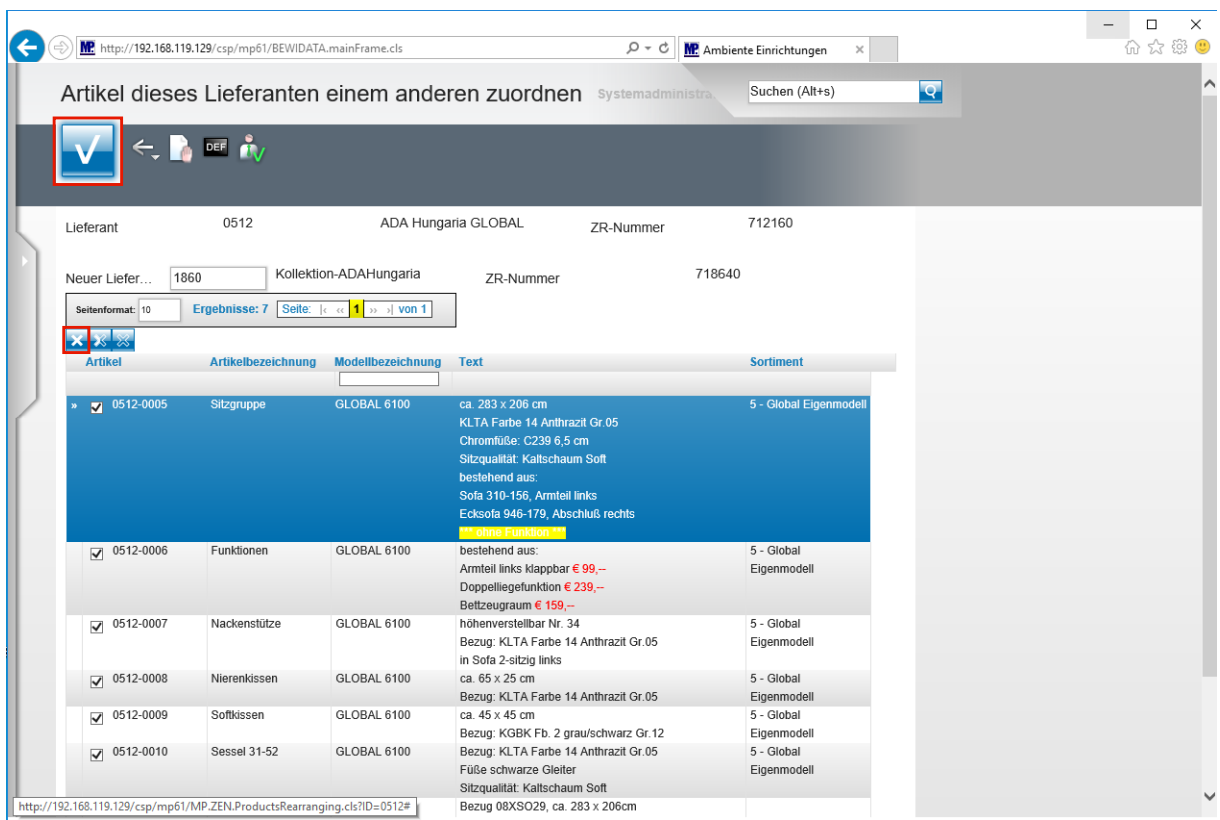

 $\overline{\mathbf{f}}$ **Wählen Sie bitte die Artikel aus, die Sie mit dem neuen Lieferanten verknüpfen wollen. Neben der Einzelkennzeichnung ist auch eine komplette Markierung aller Artikel möglich.**

Klicken Sie auf den Hyperlink **Alle anwählen**.

 $\bigodot$ **Je nach Anzahl angelegter Artikel kann das Ergebnis auch über mehrere Seiten angezeigt werden. Bitte wechseln Sie die jeweiligen Seiten indem Sie entweder in der Ergebniszeile die entsprechende Seitenzahl anklicken oder den Wechsel über die Pfeile aktivieren.**

Klicken Sie auf die Schaltfläche **OK**.

Wie setze ich die EMV-Organisationsanforderung "Kollektionslieferant"

 $\ldots$   $\ldots$   $\ldots$   $\ldots$ 

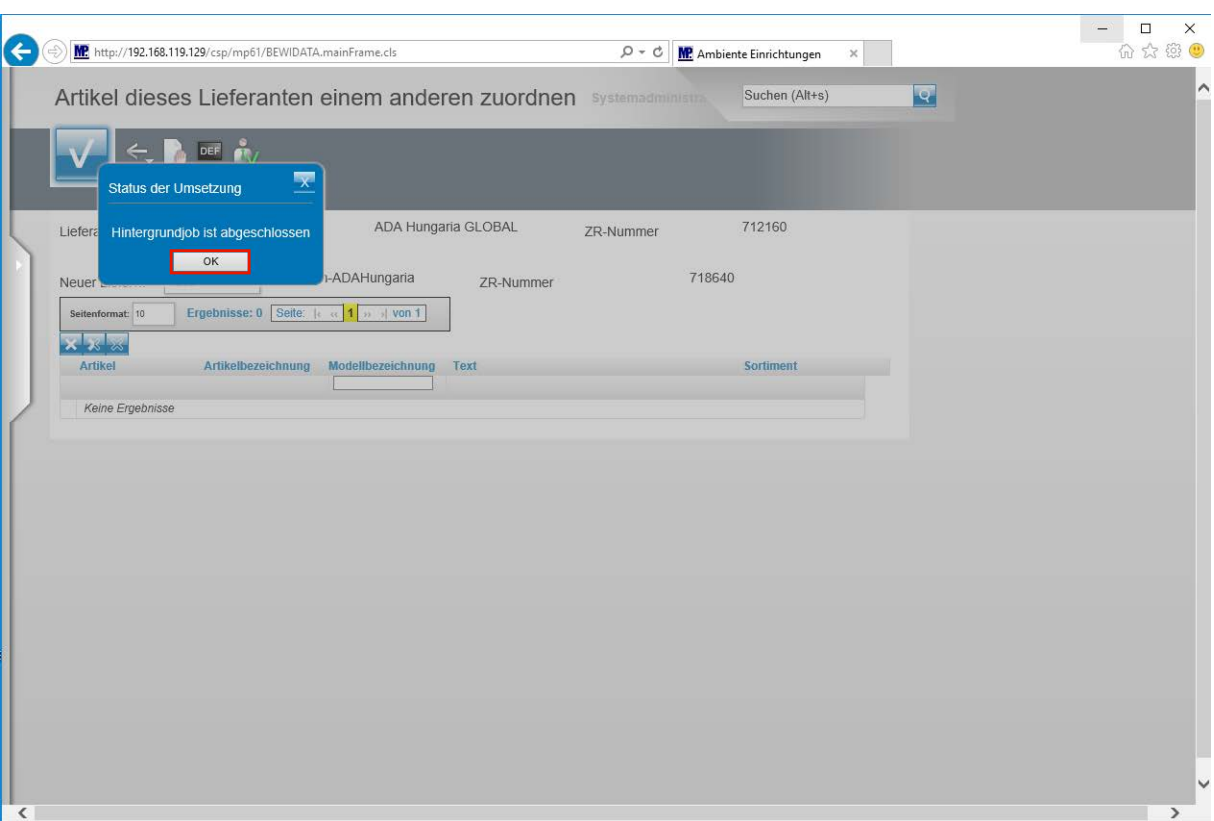

**Nachdem Sie den Vorgang gestartet haben, baut MÖBELPILOT einen Hintergrundjob auf. Bitte warten Sie, bis die nebenstehende Meldung erscheint und klicken erst dann auf den Button** *OK!!*

**Auswirkung - Stammdaten**

 $\mathbf{\Lambda}$ 

 $\bigodot$ 

**Die Artikel wurden nun unter Beibehaltung der kompl. Informationen dem neuen Lieferanten zugeordnet.**

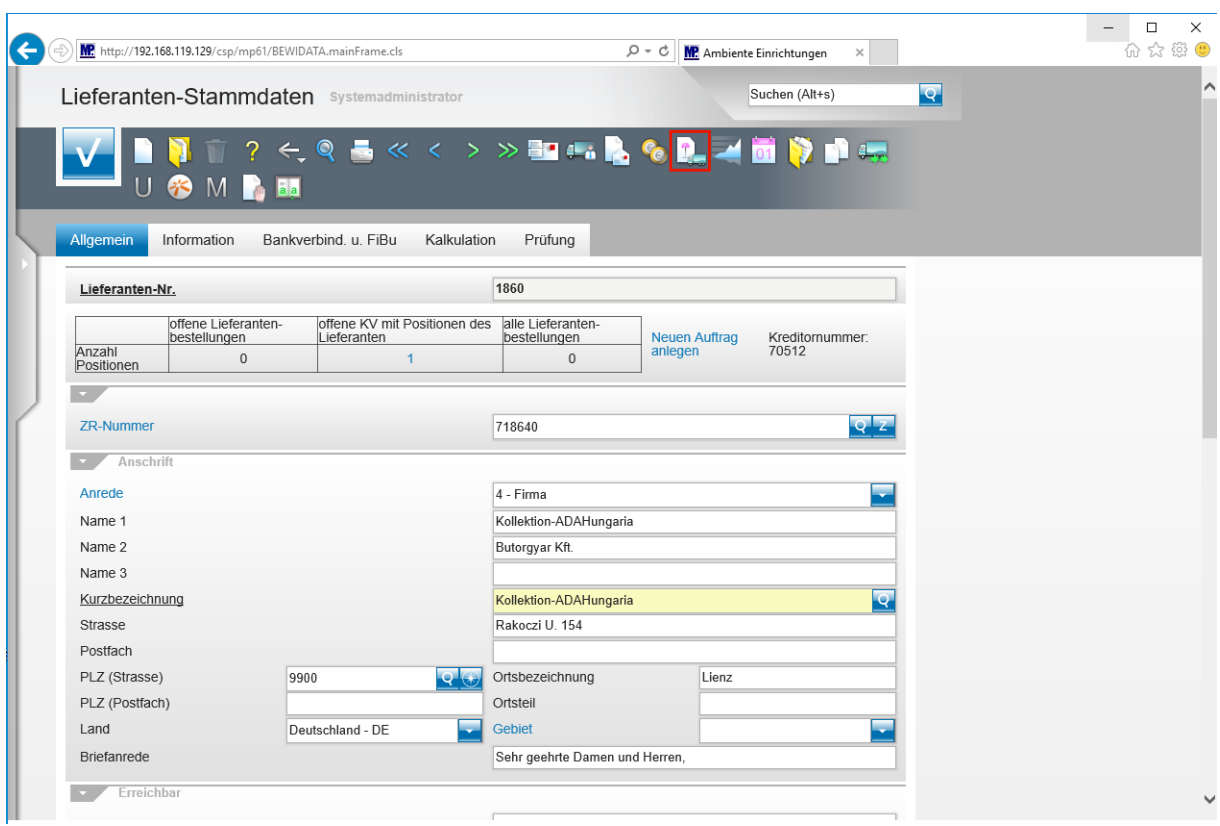

Klicken Sie auf den Hyperlink **Artikel dieses Lieferanten**.

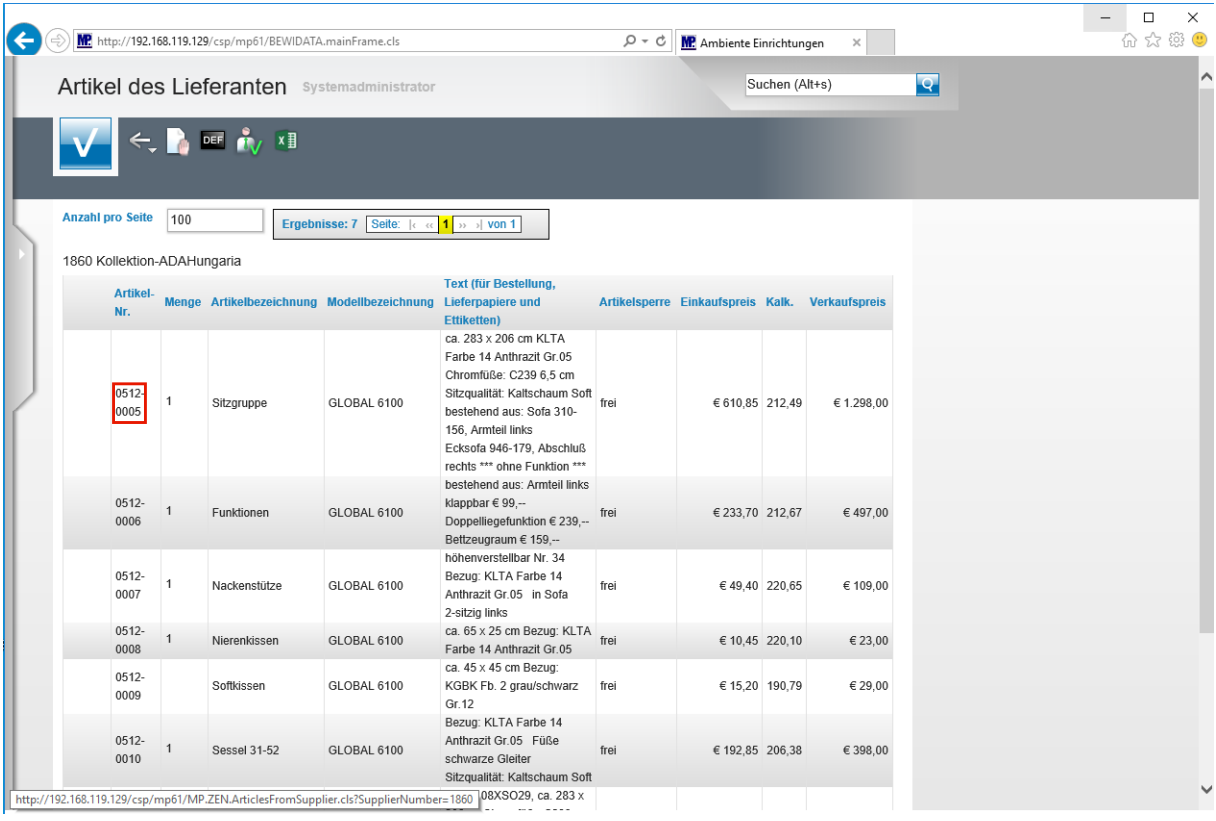

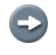

#### **Die Artikel-Nummern und Historien bleiben erhalten. Eine neue Preisauszeichnung ist nicht erforderlich.**

Klicken Sie auf **0512-0005**.

 $\bigodot$ 

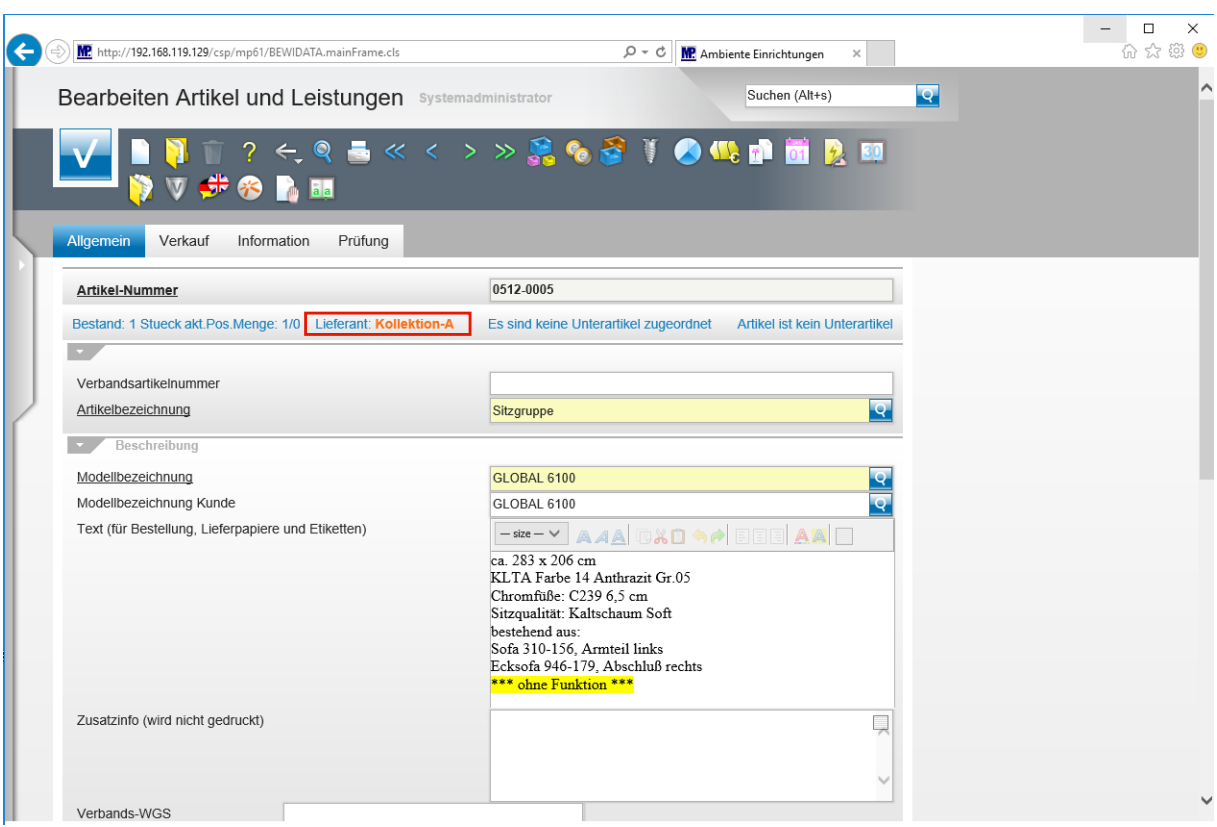

**In unserem Beispiel wurden die Artikel des Lieferanten 0512 dem Lieferanten 1860 zugeordnet. Wird also in einem Kaufvertrag die Nummer 0512-xxx verwendet, so erfolgt die Bestellung automatisch beim Kollektions-Lieferanten 1860.**